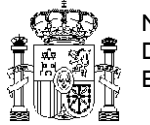

MINISTERIO DE SANIDAD, SERVICIOS SOCIALES E IGUALDAD

# **SISTEMA PARA LA GESTIÓN DE SUBVENCIONES (SIGES) GUÍA RÁPIDA**

**Subvenciones a asociaciones juveniles, organizaciones juveniles y** 

**entidades prestadoras de servicios a la juventud, de ámbito estatal**

**30/03/2015**

# Índice

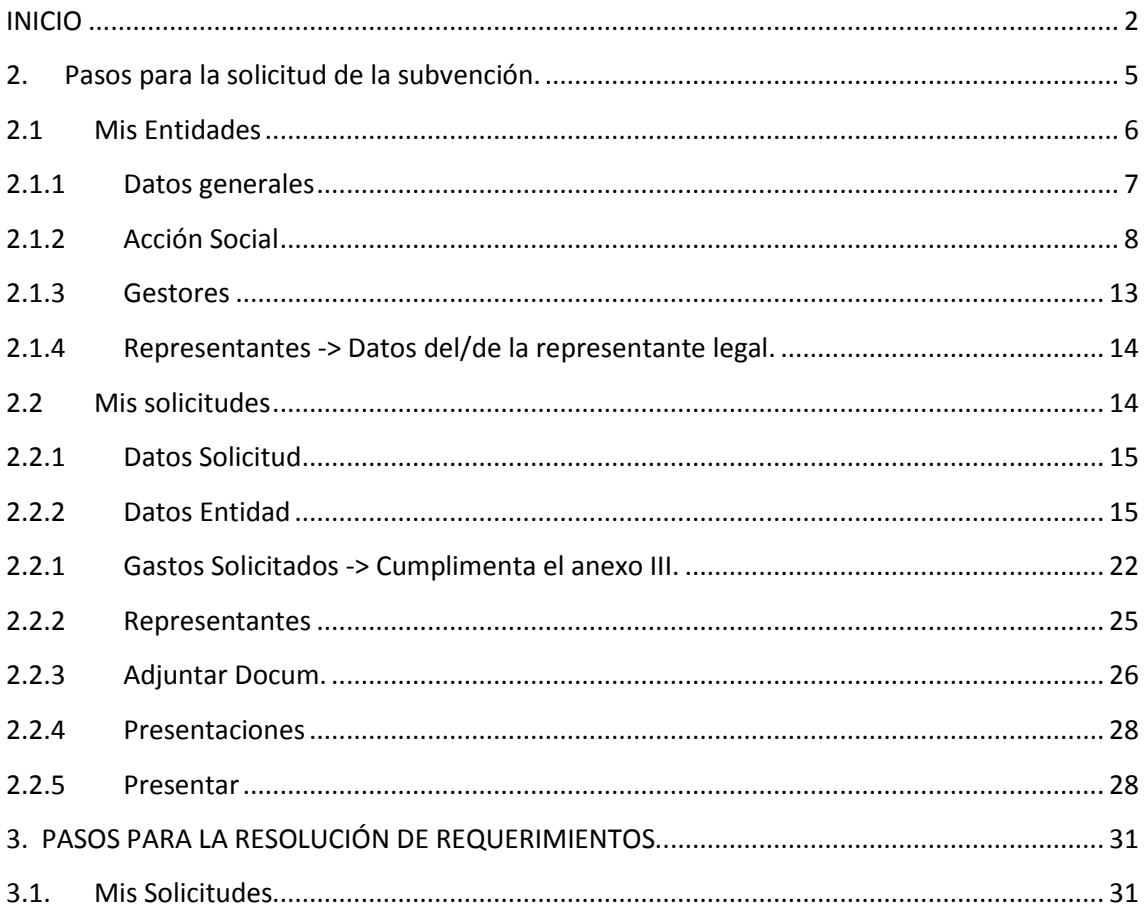

<span id="page-2-0"></span>**Para acceder al sistema SIGES los usuarios deben poseer un certificado digital instalado en el ordenador desde el que se vaya a trabajar.**

La dirección para acceder al Portal Externo de SIGES es: [https://siges.msssi.es/SIGESPE.](https://siges.msssi.es/SIGESPE) También se podrá acceder a través de la página web del INJUVE: http://www.injuve.es

Una vez validado con el certificado del usuario en cuestión aparecen las siguientes opciones de menú:

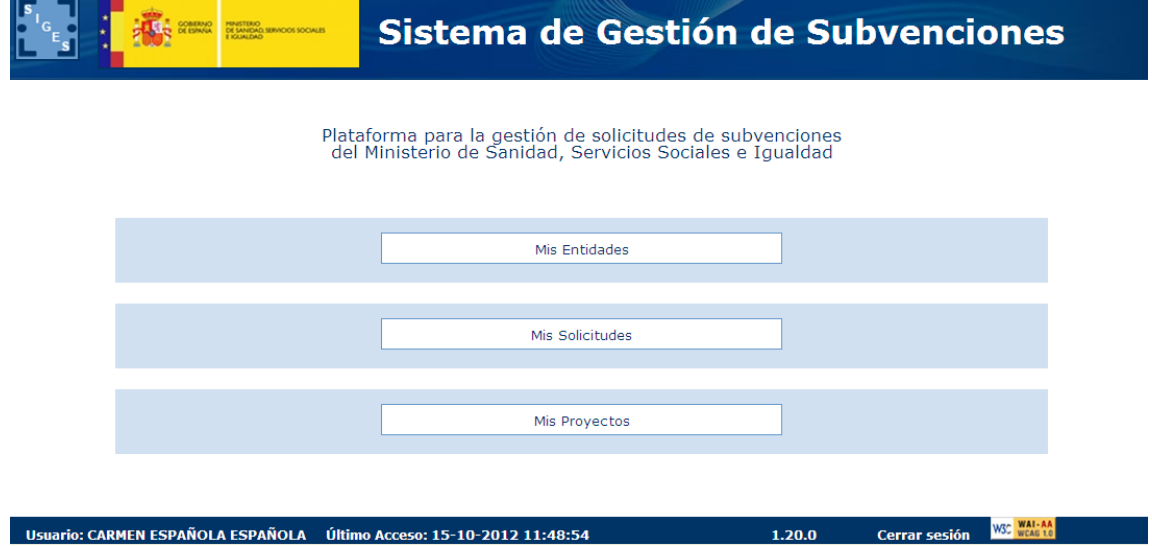

**IMPORTANTE:** La primera vez que se entre en el sistema para solicitar esta subvención se recomienda primero ir a la opción **MIS ENTIDADES**, verificar la información asociada y**, en su caso, actualizarla**, o si no existe la entidad darla de alta y a posteriori iniciar la solicitud de la subvención yendo a la opción **MIS SOLICITUDES**, donde se cumplimenta la información de los anexos que se van a presentar como solicitud.

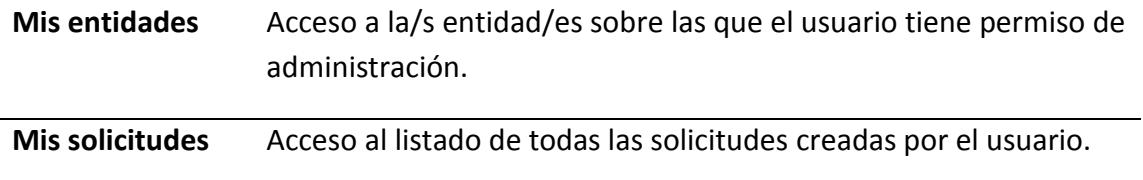

#### **Características y funcionamiento general en cada una de las pantallas:**

- 1. Todos los campos en pantalla con \* son obligatorios a cumplimentar.
- 2. Todos los campos FECHA, tienen el formato dd/mm/aaaa.
- 3. Los campos DNI, con los números y letra en mayúscula no separados ni por guion ni por ningún otro carácter.
- 4. Los campos CIF/NIF de la entidad, primero la letra en mayúscula y a continuación los números no separados ni por guion ni por ningún otro carácter.
- 5. En el campo denominación/nombre de la entidad solicitante, se consignará el nombre completo de la entidad que figure en sus estatutos y en el Registro administrativo correspondiente, teniendo en cuenta que deberá coincidir con el nombre que figura en la tarjeta de identificación fiscal.
- 6. Siempre que se quiera modificar alguna información, antes hay que pulsar la opción **Modificar:**
	- a. En una tabla aparece dicha opción como una columna (**Modificar**) y asociada a cada registro que se desee modificar.
	- b. En una pantalla en general aparece como un botón al final de la misma **Modificar**.
- 7. Si se quiere dar de alta un nuevo registro asociado a información a registrar en una tabla hay que pulsar siempre el botón **Nuevo/a** *'concepto a añadir'***.**
- 8. Cualquier cambio realizado que se quiera guardar hay que pulsar el botón **Guardar** que aparece al final de la pantalla.
- 9. Cuando se quiera eliminar un registro de una tabla aparece la opción **Eliminar** como una columna y asociada a cada registro que se desee eliminar.
- 10. Además de la navegación por opciones de menú existe la posibilidad de navegar a través de la descripción anidada que aparece en la parte superior de la pantalla. Por ejemplo:
	- a. Si al entrar se pulsa en Mis Solicitudes la descripción anidada es **Inicio > Mis solicitudes.** A medida que se va navegando por las opciones de menú, siempre situadas en la parte izquierda de la pantalla, se va anidando la descripción (conocida como 'migas de pan'). De esta forma nos permite poder volver de forma rápida a opciones anteriores. Por

ejemplo, si queremos volver a Inicio basta con pulsar con el ratón directamente en Inicio.

b. Si nos encontramos en la descripción anidada **Inicio > Mis solicitudes > Mi solicitud > Mi Entidad > Personal**, la pantalla en la que nos encontramos contiene los datos de Personal de la entidad en cuestión. Si se quieres volver a la pantalla de Mi Solicitud basta con pulsar con el ratón directamente en Mi Solicitud.

**IMPORTANTE**: La acción **Copiar** ha sido deshabilitada.

### **PRESENTACIÓN SOLICITUDES:**

Para todos los solicitantes la presentación de solicitudes podrá hacerse de forma física/presencial (en formato papel), o de forma telemática (firma digital). En ambos casos, la firma de la solicitud deberá hacerla la persona que ostente la representación legal de la entidad, y que presenta la solicitud en nombre de la entidad solicitante.

Aquellas entidades que requieran la firma de más de un representante legal deberán usar la presentación física/presencial porque el sistema no permite, en la actualidad, más de una firma digital.

Si se opta por la presentación de la solicitud en soporte papel (física/presencial), es necesario imprimir la solicitud desde la propia aplicación y presentarla en los lugares señalados en la convocatoria correspondiente de estas subvenciones. Además se deberá acompañar la documentación complementaria necesaria conforme a lo establecido en la convocatoria.

Si se opta por la presentación de la solicitud por registro telemático, el sistema permite subir y firmar toda la documentación complementaria solicitada en la convocatoria, pero es opcional su firma digital y, por tanto, responsabilidad de la entidad realizar esta acción. Sin embargo, solo tendrán validez, a efectos de esta convocatoria, los siguientes documentos que deberán ser firmados digitalmente por quien ostente la representación legal de la entidad (SOLO SE ADMITEN DOCUMENTOS EN FORMATO .PDF):

- Tarjeta de Identificación Fiscal, siempre que figure el código electrónico.
- Inscripción de cualquier acto de la entidad en el Registro administrativo correspondiente, siempre que conste el sistema de código seguro de verificación (CSV).
- En su caso, escrito de quien ostente la representación legal de la entidad en el que se haga constar la fecha y el órgano o dependencia en que fueron presentados, con anterioridad, los documentos exigidos en la convocatoria.
- Certificado de quien ostente la representación legal de la entidad con la identificación de los directivos de dicha entidad, miembros de su patronato u órgano directivo, así como la fecha de su nombramiento y modo de elección.
- Modelo de autorización y declaración responsable**.**
- Documentación acreditativa de Sistemas de Evaluación y de Calidad.
- Documentación acreditativa de auditorías.
- Declaración responsable de quien ostente la representación legal de la entidad del personal voluntario en dicha entidad, póliza de seguro y recibo de la última prima abonada.
- Documentación acreditativa de acuerdos colaboración.
- Documentos emitidos por cualquier Administración, siempre que conste el sistema de código seguro de verificación (CSV).

El resto de documentación solicitada en la convocatoria deberá ser en formato papel (en su caso, fotocopias compulsadas), y se presentará en las oficinas de Registro, conforme a lo indicado en la Convocatoria de estas subvenciones.

# <span id="page-5-0"></span>**2. Pasos para la solicitud de la subvención.**

A grandes rasgos los pasos recomendados para realizar la solicitud de la subvención es pasar por las siguientes opciones de menú.

- 1. Mis Entidades
- 2. Mis Solicitudes
	- a. Datos Entidad
	- b. Gastos Solicitados
	- c. Representantes.
	- d. Adjuntar Docum. (si se va a realizar presentación por registro telemático).
	- e. Presentar.

<span id="page-6-0"></span>A continuación se describen como guía rápida cada una de estas opciones.

# **2.1 Mis Entidades**

Opción de menú para mantener la información asociada a los datos de la entidad. Si el usuario gestor perteneciera a más de una entidad en esta opción aparece el listado de dichas entidades.

Se recomienda, antes de dar de alta la solicitud (en la opción Mis Solicitudes), ir primero a esta opción para verificar el contenido de la información, ya que cuando se dé de alta la solicitud estos datos pasan a formar parte del Anexo II.

Igualmente estos datos cumplimentados desde esta opción, y una vez dada de alta la solicitud, pueden ser modificados desde la opción Mis Solicitudes, pero no quedarán guardados en Mis Entidades.

Se selecciona la entidad pulsando sobre la opción **Modificar** o bien se da de alta una nueva entidad pulsando sobre el botón **Nueva Entidad**

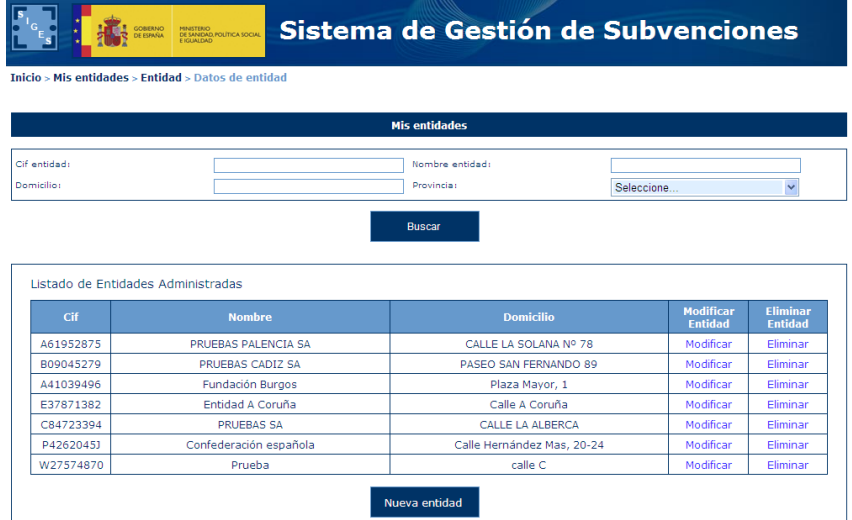

Si se selecciona Nueva Entidad aparece una primera pantalla con los datos iniciales a cumplimentar.

Una vez guardados los datos, tanto de una nueva entidad como si se ha dado directamente a modificar, aparecen unas opciones de menú situadas a la izquierda donde se indica en qué apartados del Anexo I y Anexo II se está cumplimentando la información.

**NOTA:** La opción de menú **Deleg. Gob. PNSD** no se aplica a la subvención del **INJUVE**

## <span id="page-7-0"></span>**2.1.1 Datos generales**

**-Datos Generales** Corresponde a los datos de identificación de la entidad solicitante. La información asociada a esta opción es:

**Nombre** -> Se consignará el nombre completo de la entidad, que es la que figura en sus estatutos y en el Registro administrativo correspondiente, teniendo en cuenta que deberá coincidir con el nombre que figura en la tarjeta de identificación fiscal.

La información aquí registrada cumplimenta los campos y apartados siguientes:

- Campo **Nombre o razón social** del apartado 2. del Anexo I.
- Campo **Nombre** del apartado 1. del Anexo II.

**Domicilio** -> campo Domicilio del apartado 2. del Anexo I.

- **CIF** *->* La información registrada aquí cumplimenta los campos y apartados siguientes:
	- Campo **NIF** del apartado 2 del Anexo I.
	- Campo **NIF** del apartado 1 del Anexo II.

**Siglas** -> campo siglas del apartado 2 del Anexo I.

**Código Postal**-> campo **C.P. Localidad** del apartado 2. del Anexo I.

**Teléfono** -> campo **Tfno.** del apartado 2. del Anexo I.

**Fax** *->* campo **Fax** del apartado 2. del Anexo I.

**Email** *->*campo **e-mail** del apartado 2. del Anexo I.

**Web** *->* campo **web** del apartado 2. del Anexo I.

**Fecha constitución** *->* apartado 3.5. del Anexo II.

**Fecha declaración de utilidad pública** *->* apartado 3.6. del Anexo II. Deberá indicarse, en su caso, la fecha en que se produjo el reconocimiento de utilidad pública de la entidad. Si no tuviera la declaración de utilidad pública, este apartado no se cumplimentará.

**Provincia -**> esta información es solicitada para conocer la provincia a la que pertenece la Entidad.

**Localidad** -> esta información es solicitada para conocer la localidad dentro de la provincia anterior a la que pertenece la Entidad.

**Tipo constitución** -> esta información es solicitada para conocer la forma jurídica elegida para su constitución, que puede ser: Asociación – Federación – Confederación – Unión- Fundación.

**Ámbito Territorial***->* deberá coincidir con el que figure en sus estatutos. La información registrada aquí cumplimenta los campos y apartados siguientes:

- Campo **Ámbito Territorial** del apartado 2. del Anexo I.
- Apartado 3.3. del Anexo II.

**Medio Notificación** (en esta versión solo aplica Notificación postal).

**Fines** -> Fines de la entidad, apartado 3.1 del Anexo II. Se deberán transcribir los fines de la entidad, tal y como figuran en sus estatutos.

# <span id="page-8-0"></span>**2.1.2 Acción Social**

**-Acción Social** Se despliegan las siguientes opciones de menú en la parte izquierda:

#### **- Datos generales**

**-Datos Entidad.** Consulta de los datos ya cumplimentados anteriormente.

**-Comunidades** -> apartado 3.4. del Anexo II. Se indicarán las comunidades autónomas en las que la que desarrolla su actividad.

**-Junta Directiva** -> Miembros de la Junta directiva, Patronato, u órgano similar, apartado 2. del Anexo II. Se indicará el nombre y dos apellidos de los/las directivos/as de la entidad, el cargo que ocupan, la fecha en que se produjo el nombramiento y el sistema de elección, y que deberán coincidir con los inscritos en el Registro administrativo correspondiente.

-**Registros** -> apartado 3.5.1 del Anexo II. Se indicará el/los registro/s donde se encuentra inscrita la entidad, así como su número y fecha de inscripción.

#### **-Federaciones**

**-Conf/Fed Pertenece** *->* apartado 3.2. del Anexo II. Si la entidad solicitante forma parte de alguna confederación o federación deberá especificar el nombre de la misma, así como su N.I.F.

**-Fed/Asoc integra** -> apartado 3.7. del Anexo II. Si la entidad es una confederación, federación, o asimilado, deberá relacionar las federaciones o asociaciones que la integran, indicando su N.I.F, nombre completo, siglas, ámbito territorial según sus estatutos, y fecha de constitución.

#### **-Órganos/Organizaciones**

**-Órganos colegiados** -> apartado 3.8.1 del Anexo II. Se indicará la relación de órganos colegiados a los que pertenece.

-**Organizaciones Pertenece** -> apartado 3.8.2 del Anexo II. Se indicará la relación de organizaciones internacionales a las que pertenece.

#### **-Loc. Inmuebles -**

**-En propiedad** *->* apartado 4.1.1. del Anexo II. La entidad deberá indicar la dirección completa de los bienes que posee en propiedad, tipo de centro y su valor catastral.

**-En arrendamiento** -> apartado 4.1.2 del Anexo II. La entidad deberá indicar la dirección completa, tanto de los inmuebles que se encuentran en régimen de arrendamiento, como de aquéllos que disponga bajo cualquier título de uso y disfrute, deberá especificarse el título de uso y disfrute si es distinto al arrendamiento, debiendo especificarse el título de uso y disfrute si es distinto al arrendamiento, e indicando, en su caso, tipo de centro y el importe anual.

**-Sis. Evaluación** -> Sistemas de Evaluación y Calidad, apartado 4.2. del Anexo II. Se indicarán los sistemas de evaluación y de calidad a que está sometida la entidad. Para su valoración ha de acompañarse documentación acreditativa.

#### **-Personal**

-**Personal Fijo** - > Personal Fijo correspondiente al apartado 4.3. del Anexo II. Deberá reflejarse el número total de trabajadores, diferenciando entre hombre y mujeres, con contrato laboral fijo, agrupados por puesto de trabajo y con indicación del número de horas trabajadas por cada uno de ellos en el año anterior al de la convocatoria.

-**Personal Eventual** - > Personal Eventual correspondiente al apartado 4.3. del Anexo II. Igualmente se procederá para el personal con contrato laboral eventual.

**-Personal Otros** - > Personal Otros correspondiente al apartado 4.3. del Anexo II. Deberá recogerse aquellos profesionales que, trabajando para la entidad, no están vinculados a la misma mediante contrato laboral, por ejemplo: contratos de prestación de servicios, colaboraciones esporádicas, etc., no debiendo, en ningún caso, incluir en este subapartado datos relativos al personal voluntario.

-Estructura Admin. Central > Apartado 4.3.1 del Anexo II. De los trabajadores indicados en el apartado 4.3, se reflejará el número de ellos que forman parte de la estructura administrativa central de la entidad.

**-Sit. Especiales** -> Situaciones especiales de fomento de empleo, apartado 4.3.1.1 del Anexo II. Se indicará qué trabajadores señalados en el apartado 4.3.1 (que componen la estructura administrativa central) pertenecen a alguna de las siguientes categorías:

- \* Personas con discapacidad: Indicar número
- \* Personas que estuvieran desempleadas en situación de exclusión social, con dificultad de integración: Indicar número
- \* Mujeres, jóvenes y desempleados de larga duración: Indicar número

#### **-Fomento Igualdad** -> **ESTE APARTADO NO ES NECESARIO RELLENARLO EN LA SUBVENCIÓN DEL INUVE.**

Apartado 4.3.2 del Anexo II. Se indicará si se cuenta o no, con un Plan de Igualdad, y breve reseña del mismo. Se adjuntará documentación acreditativa.

**-Voluntariado I** -> Personal voluntario, apartado 4.4.1.1 del Anexo II. Se relacionarán, en este apartado, aquellas personas que colaboran como voluntarios, de forma habitual, en el funcionamiento y gestión de la entidad. Para su valoración ha de acompañarse documentación acreditativa (póliza de seguros y recibo del pago).

#### **-Voluntariado II** ->

**\* Detalle de actividades en la que los voluntarios participan** –> apartado 4.4.1.2 del Anexo II. Deberán indicarse las distintas actividades en las que participan los voluntarios de la entidad.

**\* Cursos de formación de voluntarios/as realizados durante el año anterior** *->* Apartado 4.4.1.3 del Anexo II. Los campos Nº de cursos y Total de voluntarios formados se actualizarán con la información registrada en la tabla anterior.

**-Póliza de seguros** -> Apartado 4.4.1.4 del Anexo II. Se indicará si tiene o no póliza suscrita, y el número total de voluntarios/as asegurados/as.

## **-Actividades de coordinación** -> **ESTE APARTADO NO ES NECESARIO RELLENARLO EN LA SUBVENCIÓN DEL INUVE**

Apartado 4.5. del Anexo II.

Se reflejarán las actividades de coordinación de la estructura central de la entidad, llevadas a cabo en el año anterior, con cuanta información considere necesaria, en los siguientes campos:

**\* Actividades estatuarias y de representación de la entidad** -**ESTE APARTADO NO ES NECESARIO RELLENARLO EN LA SUBVENCIÓN DEL INUVE** > Apartado 4.5.1. del Anexo II. Concrete claramente las diferentes acciones que lo integran.

**\* Actividades de coordinación y cooperación interna e inter-entidades ESTE APARTADO NO ES NECESARIO RELLENARLO EN LA SUBVENCIÓN DEL INUVE**

-> Apartado 4.5.2. del Anexo II. Concrete claramente las diferentes acciones que lo integran.

**\* Actividades de asesoramiento técnico y administrativo y de gestión prestadas a sus delegaciones o entidades asociadas**- **ESTE APARTADO** 

#### **NO ES NECESARIO RELLENARLO EN LA SUBVENCIÓN DEL INUVE**

> Apartado 4.5.3 del Anexo II. Concrete claramente las diferentes acciones que lo integran.

**\* Actividades de evaluación y seguimiento del conjunto de actividades y servicios de la entidad desde la estructura central de coordinación**-**ESTE APARTADO NO ES NECESARIO RELLENARLO EN LA SUBVENCIÓN DEL INUVE**

> Apartado 4.5.4 del Anexo II. Concrete claramente las diferentes acciones que lo integran.

**\* Coordinación y asesoramiento a las delegaciones o entidades asociadas**- **ESTE APARTADO NO ES NECESARIO RELLENARLO EN LA SUBVENCIÓN DEL INUVE**

> Apartado 4.5.5 del Anexo II. Concrete claramente las diferentes acciones que lo integran.

**-Presupuesto Ant. -> Presupuesto y financiación del año anterior**

**IMPORTANTE**: Es preciso actualizar los datos que figuran por tratarse de datos arrastrados de anteriores convocatorias.

Deberá relacionar en cada una de las columnas los ingresos que ha obtenido la entidad en el año **2014**, señalando el origen de los mismos y su cuantía:

**-Ing. Subvenciones** -> Subvenciones recibidas, apartado 5.1.2 del Anexo II. Deberá especificar las que ha recibido de la Administración General del Estado y de las demás Administraciones Públicas, de la Unión Europea y/o de cualquier otro organismo público, nacional o internacional, debiendo reflejarse la denominación completa del órgano concedente de la subvención.

**-Ing. Otras Fuentes** -> Otras fuentes de financiación, apartado 5.1.3 del Anexo II. Deberá relacionarse los ingresos obtenidos por la entidad que no hayan quedado recogidos en los apartados anteriores (intereses bancarios, aportaciones de entes privados, etc.).

**-Gastos corrientes** -> Gastos del año anterior, apartado 5.2.1. del Anexo II. Deberá consignarse el importe de los gastos soportados por la entidad en el año **2014**, desglosándolos por las partidas que se indican.

**-Inversiones** -> apartado 5.2.2 del Anexo II.

**-Otros Conceptos -> Ingresos - Financiación propia,** apartado 5.1 del Anexo II. Deberá relacionar en cada una de las columnas los ingresos que ha obtenido la entidad durante el año **2014**, señalando el origen de los mismos y su cuantía.

**\* Cuotas socios** -> apartado 5.1.1.1 del Anexo II. Se indicarán los ingresos procedentes de cuotas de socios.

**\* Otros ingresos** -> apartado 5.1.1.2 del Anexo II. Se indicarán los recursos obtenidos directamente por la entidad, entre ellos, los procedentes de donativos y los beneficios obtenidos como resultado de la realización de actividades de carácter social y/o comercial (ventas, publicaciones, rifas, etc.).

**\* Auditorías** -> apartado 5.4. del Anexo II. Se activará el botón si la entidad sometió su gestión del ejercicio 2014 a auditorías. Se acompañará documentación acreditativa para su valoración.

**-Presupuesto Act. -> Presupuesto de ingresos y gastos para el año en curso** -> apartado 6 del Anexo II.

**IMPORTANTE**: Es preciso actualizar los datos que figuran por tratarse de datos arrastrados de anteriores convocatorias.

La entidad deberá especificar su previsión presupuestaria para el ejercicio **2015**, cumplimentando los distintos campos que componen este apartado.

**-Ingresos** *->* Previsión de ingresos para el año en curso, apartado 6.1. del Anexo II. Deberá relacionar en cada una de las columnas los ingresos previstos para el año actual, señalando el concepto de los mismos y su cuantía.

**-Gastos** *->* Previsión de gastos para el año en curso, apartado 6.2. del Anexo II.

**Listado de Gastos corrientes del año actual de la Entidad**-> apartado 6.2.1 del Anexo II

**Listado de Inversiones del presupuesto del año actual de la Entidad** -> apartado 6.2.2 del Anexo II.

**-Representatividad ->** apartado 7.1. del Anexo II. Deberá relacionar el número total de socios/as desglosados por Comunidad Autónoma (en el caso de confederaciones, federaciones, o asimilados, se indicará el nº total de socios de las entidades integradas).

**-Especialización--> La Especialización deberá ser "jóvenes".**

### <span id="page-13-0"></span>**2.1.3 Gestores**

#### **-Gestores**

Esta pantalla no cumplimenta ningún apartado de los anexos. Sirve para gestionar los usuarios de la entidad encargados del mantenimiento de los datos de entidad y solicitudes, es decir, lo forman el primer gestor y, en su caso, siguientes gestores, así como el/los representante/s legal/es de la entidad.

Se indicará el nombre, dos apellidos y su D.N.I.

La **ACCIÓN "CAPACIDAD DE FIRMA"** se activará para poder firmar digitalmente anexos o documentos solicitados en la convocatoria que se presenten. Este gestor solo podrá ser la persona que ostente la representación legal de la entidad (ver la opción de menú Representantes).

**IMPORTANTE:** Todo representante legal tiene que ser un gestor. De entre los representantes legales tendrá capacidad de firma aquellos que en la opción *Acción Capacidad de Firma* se haya pulsado sobre **Añadir capacidad de firma**.

# <span id="page-14-0"></span>**2.1.4 Representantes -> Datos del/de la representante legal.**

**- Representantes** -> Apartado 2 del Anexo I.

Configura la lista de representantes legales de la entidad.

Los datos aquí indicados sirven para cumplimentar los campos de los **Datos del/de la representante legal o apoderado/a** del apartado 2 del Anexo I. Se indicará el NIF, nombre y dos apellidos del/de la representante legal, y el cargo que ocupa en la entidad, y el domicilio. Cuando el cargo del representante legal no sea el de Presidente, deberá especificarse el que ostenta, y acreditar que tiene poder para actuar como representante de la entidad.

#### **IMPORTANTE:**

- Todo representante legal que vaya a firmar con certificado digital para presentar por registro telemático tiene que estar dado de alta como gestor con capacidad de firma (esto se consigue en la opción de menú **Gestores** pulsando sobre la opción **Añadir capacidad de firma**)**.**
- Aquellas entidades que requieran la firma de más de un representante legal deberán usar la presentación física/presencial porque el sistema, en la actualidad, no permite más de una firma digital.

# <span id="page-14-1"></span>**2.2 Mis solicitudes**

Se visualiza la relación de solicitudes que haya presentado la entidad.

Se selecciona la solicitud pulsando sobre la opción **Modificar** o bien se da de alta una nueva solicitud pulsando sobre el botón **Nueva Solicitud .**

Si se selecciona Nueva Solicitud los pasos iniciales son:

- Se elige a la convocatoria a la que se quiere presentar dando a la Acción **Seleccionar**.
- Se debe elegir una entidad (si el usuario fuera responsable de varias entidades) dando al botón Seleccionar entidad.
- Se selecciona la entidad dando a la Acción **Seleccionar** y posteriormente pulsando el botón **Guardar**.
- La solicitud se encuentra en estado **Borrador Entidad**.

Una vez guardados los datos, tanto de una nueva solicitud como si se ha dado directamente a modificar, aparecen las siguientes opciones de menú situadas a la izquierda e indicamos por cada una de ellas qué apartados se están cumplimentando del Anexo II y Anexo III asociados **a la subvención de INJUVE:**

- Datos Solicitud
- Datos Entidad
- Gastos Solicitados
- Representantes
- Adjuntar Docum.
- Presentaciones
- Presentar.

# <span id="page-15-0"></span>**2.2.1 Datos Solicitud**

## **-Datos Solicitud** ->

Opción de menú informativa donde se visualizan los datos de la convocatoria elegida.

# <span id="page-15-1"></span>**2.2.2 Datos Entidad**

#### **IMPORTANTE:**

Los datos que se van a visualizar en cada una de las opciones de menú **son los datos que se han volcado desde la opción Mis Entidades**. Si fuera preciso modificar algún dato ya volcado, desde esta opción –Datos Entidad- se permite modificarlos **pero solo afectarán a la solicitud en sí y, por tanto, serán los que realmente figuren en los anexos correspondientes a presentar como solicitud**. Es decir, no quedarán guardados en los apartados correspondientes de **Mis Entidades**.

#### **- Datos generales**

**-Datos Entidad** Corresponde a los datos de identificación de la entidad solicitante. La información asociada a esta opción es:

**Nombre** -> Se consignará el nombre completo de la entidad, que figure en sus estatutos y en el Registro administrativo correspondiente, teniendo en cuenta que deberá coincidir con el nombre que figura en la tarjeta de identificación fiscal.

La información registrada aquí cumplimenta los campos y apartados siguientes:

- Campo **Nombre o razón social** del apartado 2. del Anexo I
- Campo **Nombre** del apartado 1. del Anexo II.

**Domicilio** -> campo Domicilio del apartado 2. del Anexo I.

**CIF** *->* la información registrada aquí cumplimenta los campos y apartados siguientes:

- Campo **NIF** del apartado 2. del Anexo I.
- Campo **NIF** del apartado 1. del Anexo II.

**Siglas** -> campo siglas del apartado 2. del Anexo I.

**Código Postal**-> campo **C.P. Localidad** del apartado 2. del Anexo I.

**Teléfono** -> campo **Tfno.** del apartado 2. del Anexo I.

**Fax** *->* campo **Fax** del apartado 2. del Anexo I.

**Email** *->*campo **e-mail** del apartado 2. del Anexo I.

**Web** *->* campo **web** del apartado 2. del Anexo I.

**Fecha constitución** *->* apartado 3.5. del Anexo II.

**Fecha declaración de utilidad pública** *->* apartado 3.6. del Anexo II. Deberá indicarse, en su caso, la fecha en que se produjo el reconocimiento de utilidad pública de la entidad. Si no tuviera la declaración de utilidad pública, este apartado no se cumplimentará.

**Provincia -**> esta información es solicitada para conocer la provincia a la que pertenece la Entidad.

**Localidad** -> esta información es solicitada para conocer la localidad dentro de la provincia anterior a la que pertenece la Entidad.

**Tipo constitución** -> esta información es solicitada para conocer la forma jurídica elegida para su constitución, que puede ser: Asociación – Federación – Confederación – Unión - Fundación.

**Ámbito Territorial***->* deberá coincidir con el que figura en sus estatutos. La información registrada aquí cumplimenta los campos y apartados siguientes:

- Campo **Ámbito Territorial** del apartado 2. del Anexo I.
- Apartado 3.3. del Anexo II.

**Medio Notificación** (en esta versión solo aplica Notificación postal)

**Fines** -> Fines de la entidad, apartado 3.1 del Anexo II. Se deberán transcribir los fines de la entidad, tal y como figuran en sus estatutos

**-Comunidades** -> Lugares donde la entidad realiza sus actividades, apartado 3.4. del Anexo II. Se indicarán las comunidades autónomas en las que la entidad realiza sus actividades.

**-Junta Directiva** -> Miembros de la Junta directiva, Patronato, u órgano similar, apartado 2. del Anexo II. Se indicará el nombre y dos apellidos de los/las directivos/as de la entidad, el cargo que ocupan, la fecha en que se produjo el nombramiento y el sistema de elección, y que deberán coincidir con los inscritos en el Registro administrativo correspondiente.

**-Registros** -> apartado 3.5.1 del Anexo II. Se indicará el/los registro/s donde se encuentra inscrita la entidad, así como su número y fecha de inscripción.

### **-Federaciones**

**-Conf/Fed Pertenece** *->* apartado 3.2. del Anexo II. Si la entidad solicitante forma parte de alguna confederación o federación deberá especificar el nombre de la misma, así como su N.I.F.

**-Fed/Asoc integra** -> apartado 3.7. del Anexo II. Si la entidad es una confederación, federación, o asimilado, deberá relacionar las federaciones o asociaciones que la integran, indicando su N.I.F, nombre completo, siglas, ámbito territorial según sus estatutos, y fecha de constitución.

#### **-Órganos/Organizaciones**

**-Órganos colegiados** *->* apartado 3.8.1 del Anexo II. En su caso, se indicará la relación de órganos colegiados a los que pertenece la entidad.

**-Organizaciones Pertenece** -> apartado 3.8.2 del Anexo II. En su caso, se indicará la relación de organizaciones internacionales a las que pertenece la entidad.

#### **-Loc. Inmuebles -**

**-En propiedad** *->* apartado 4.1.1. del Anexo II. La entidad deberá indicar la dirección completa de los bienes que posee en propiedad, tipo de centro y su valor catastral.

**-En arrendamiento** -> apartado 4.1.2 del Anexo II. La entidad deberá indicar la dirección completa, tanto de los inmuebles que se encuentran en régimen de arrendamiento, como de aquéllos que disponga bajo cualquier título de uso y disfrute, deberá especificarse el título de uso y disfrute si es distinto al arrendamiento, debiendo especificarse el título de uso y disfrute si es distinto al arrendamiento, e indicando, en su caso, tipo de centro y el importe anual.

**-Sis. Evaluación** -> Sistemas de Evaluación y Calidad, apartado 4.2. del Anexo II. Se indicarán los sistemas de evaluación y de calidad a que está sometida la entidad. Para su valoración ha de acompañarse documentación acreditativa.

#### **-Personal**

-**Personal Fijo** - > Personal Fijo correspondiente al apartado 4.3 del Anexo II. Deberá reflejarse el número total de trabajadores, diferenciando entre hombre y mujeres, con contrato laboral fijo, agrupados por puesto de trabajo y con indicación del número de horas trabajadas por cada uno de ellos en el año anterior al de la convocatoria.

-**Personal Eventual** - > Personal Eventual correspondiente al apartado 4.3 del Anexo II. Igualmente se procederá para el personal con contrato laboral eventual.

**-Personal Otros** - > Personal Otros correspondiente al apartado 4.3 del Anexo II. Deberá recogerse aquellos profesionales que, trabajando para la entidad, no están vinculados a la misma mediante contrato laboral, por ejemplo: contratos de prestación de servicios, colaboraciones esporádicas, etc., no debiendo, en ningún caso, incluir en este subapartado datos relativos al personal voluntario.

**-Estructura Admin. Central** - > Apartado 4.3.1 del Anexo II. De los trabajadores indicados en el apartado 4.3, se reflejará el número de ellos que forman parte de la estructura administrativa central de la entidad.

**-Sit. Especiales** -> Situaciones especiales de fomento de empleo, apartado 4.3.1.1 del Anexo II. Se indicará qué trabajadores señalados en el apartado 4.3.1 (que componen la estructura administrativa central) pertenecen a alguna de las siguientes categorías:

- \* Personas con discapacidad: Indicar número
- \* Personas que estuvieran desempleadas en situación de exclusión social, con dificultad de integración: Indicar número
- \* Mujeres, jóvenes y desempleados de larga duración: Indicar número

**-Fomento Igualdad** - **ESTE APARTADO NO SE APLICA A LA SUBVENCIÓN DEL INUVE** > Apartado 4.3.2 del Anexo II. Se indicará si se cuenta o no con un Plan de Igualdad, y breve reseña del mismo. Se adjuntará documentación acreditativa

**-Voluntariado I** -> Personal voluntario, apartado 4.4.1.1 del Anexo II. Se relacionarán, en este apartado, aquellas personas que colaboran como voluntarios, de forma habitual, en el funcionamiento y gestión de la entidad. Para su valoración ha de acompañarse documentación acreditativa (póliza de seguros y recibo del pago).

#### **-Voluntariado II** ->

**\* Detalle de actividades en la que los voluntarios participan** –> apartado 4.4.1.2 del Anexo II. Deberán indicarse las distintas actividades en las que participan los voluntarios de la entidad.

**\* Cursos de formación de voluntarios/as realizados durante el año anterior** *->* Apartado 4.4.1.3 del Anexo II. Los campos **Nº de cursos** y **Total**  **de voluntarios formados** se actualizarán con la información registrada en la tabla anterior.

**-Póliza de seguros** -> Apartado 4.4.1.4 del Anexo II. Se indicará si existe o no póliza suscrita y , en su caso, el número total de personas voluntarias aseguradas.

**-Actividades de coordinación ESTE APARTADO NO ES NECESARIO RELLENARLO EN LA SUBVENCIÓN DEL INUVE**

-> Apartado 4.5. del Anexo II.

Se reflejarán las actividades de coordinación de la estructura central de la entidad, llevadas a cabo en el año anterior, con cuanta información considere necesaria, en los siguientes campos:

**\* Actividades estatuarias y de representación de la entidad ESTE APARTADO NO ES NECESARIO RELLENARLO EN LA SUBVENCIÓN DEL INUVE**

-> Apartado 4.5.1. del Anexo II. Concrete claramente las diferentes acciones que lo integran.

**\* Actividades de coordinación y cooperación interna e inter-entidades ESTE APARTADO NO ES NECESARIO RELLENARLO EN LA SUBVENCIÓN DEL INUVE**

-> Apartado 4.5.2. del Anexo II. Concrete claramente las diferentes acciones que lo integran.

**\* Actividades de asesoramiento técnico y administrativo y de gestión prestadas a sus delegaciones o entidades asociadas ESTE APARTADO NO ES NECESARIO RELLENARLO EN LA SUBVENCIÓN DEL INUVE**

-> Apartado 4.5.3 del Anexo II. Concrete claramente las diferentes acciones que lo integran.

**\* Actividades de evaluación y seguimiento del conjunto de actividades y servicios de la entidad desde la estructura central de coordinación ESTE APARTADO NO ES NECESARIO RELLENARLO EN LA SUBVENCIÓN DEL INUVE**

-> Apartado 4.5.4 del Anexo II. Concrete claramente las diferentes acciones que lo integran.

\* **Coordinación y asesoramiento a las delegaciones o entidades asociadas ESTE APARTADO NO ES NECESARIO RELLENARLO EN LA SUBVENCIÓN DEL INUVE**

-> Apartado 4.5.5 del Anexo II. Concrete claramente las diferentes acciones que lo integran.

#### **-Presupuesto Ant. -> Presupuesto y financiación del año anterior**

**IMPORTANTE**: Es preciso actualizar los datos que figuran por tratarse de datos arrastrados de anteriores convocatorias.

Deberá relacionar en cada una de las columnas los ingresos que ha obtenido la entidad en el año **2014**, señalando el origen de los mismos y su cuantía:

**-Ing. Subvenciones** -> Subvenciones recibidas, apartado 5.1.2 del Anexo II. Deberá especificar las que ha recibido de la Administración General del Estado y de las demás Administraciones Públicas, de la Unión Europea y/o de cualquier otro organismo público, nacional o internacional, debiendo reflejarse la denominación completa del órgano concedente de la subvención.

**-Ing. Otras Fuentes** -> Otras fuentes de financiación, apartado 5.1.3 del Anexo II. Deberá relacionarse los ingresos obtenidos por la entidad que no hayan quedado recogidos en los apartados anteriores (intereses bancarios, aportaciones de entes privados, etc.).

**-Gastos corrientes** -> Gastos, del año anterior, apartado 5.2.1. del Anexo II. Deberá consignarse el importe de los gastos soportados por la entidad en el año **2014**, desglosándolos por las partidas que se indican.

**-Inversiones** -> apartado 5.2.2 del Anexo II.

**-Otros Conceptos -> Ingresos - Financiación propia,** apartado 5.1 del Anexo II. Deberá relacionar en cada una de las columnas los ingresos que ha obtenido la entidad durante el año **2014**, señalando el origen de los mismos y su cuantía.

**\* Cuotas socios** -> apartado 5.1.1.1 del Anexo II. Se indicará los ingresos procedentes de cuotas de socios.

**\* Otros ingresos** -> apartado 5.1.1.2 del Anexo II. Se indicará los recursos obtenidos directamente por la entidad, entre ellos, los procedentes de donativos y los beneficios obtenidos como resultado de la realización de actividades de carácter social y/o comercial (ventas, publicaciones, rifas, etc.).

**\* Auditorías** -> apartado 5.4. del Anexo II. Se activará el botón si la entidad sometió su gestión del ejercicio **2014** a auditorías. Se acompañará documentación acreditativa para su valoración.

**-Presupuesto Act. -> Presupuesto de ingresos y gastos para el año en curso** -> apartado 6 del Anexo II.

> **IMPORTANTE**: Es preciso actualizar los datos que figuran por tratarse de datos arrastrados de anteriores convocatorias.

La entidad deberá especificar su previsión presupuestaria para el ejercicio **2015**, cumplimentando los distintos campos que componen este apartado.

**-Ingresos** *->* Previsión de ingresos para el año en curso, apartado 6.1. del Anexo II. Deberá relacionar en cada una de las columnas los ingresos previstos para el año actual, señalando el concepto de los mismos y su cuantía.

**-Gastos Corrientes***->* Previsión de gastos corrientes para el año en curso, apartado 6.2.1 del Anexo II.

**-Inversiones** -> Previsión de inversiones para el año en curso, apartado 6.2.2 del Anexo II.

### **-Represent/Espec** ->

**- Representatividad** -> apartado 7.1. del Anexo II. Deberá relacionar el número total de socios/as desglosados por Comunidad Autónoma (en el caso de confederaciones, federaciones, o asimilados, se indicará el nº total de socios de las entidades integradas).

**- Especialización LA ESPECIALIZACIÓN DEBERÁ SER "JÓVENES"** -> apartado 8.1 del Anexo II. Deberá especificarse la especialización, según sus estatutos. Solo se puede asignar **"JÓVENES"**.

## <span id="page-22-0"></span>**2.2.1 Gastos Solicitados ->** Cumplimenta el anexo III.

#### **-Gastos Solicitados->**

Se selecciona el gasto pulsando sobre la opción **Modificar** o bien se da de alta una nueva solicitud pulsando sobre el botón **Nuevo gasto solicitado .**

La acción **Completar** es necesario pulsarla una vez cumplimentados todos los datos de la solicitud y antes de presentar. Si no se ha pulsado sobre Completar no se puede hacer la presentación (opción de menú Presentar).

Si se selecciona **Nuevo gasto solicitado** los pasos iniciales son:

- Se elige la **especialización. LA ESPECIALIZACIÓN SÓLO PODRÁ SER "JÓVENES"**
- Pulsar el botón **Continuar**..
- Se elige la **Prioridad**. **LA PRIORIDAD SÓLO PODRÁ SER "MANTENIMIENTO Y FUNCIONAMIENTO" O "EQUIPAMIENTO"**
- Se da una **Denominación** -> apartado 3.1 del Anexo I y apartado 2 del Anexo III.
- El campo **Observaciones** es opcional y no se vuelca la información a ningún anexo.
- **Se pulsa el botón Guardar.**

Una vez guardados los datos, tanto de un nuevo gasto solicitado como si se ha dado directamente a modificar, aparecen las siguientes opciones de menú situadas a la izquierda e indicamos por cada uno de ellos qué apartados se están cumplimentando del Anexo III asociados a la subvención **del INJUVE**:

**-Datos Generales**

**Especialización** -> Recoge la especialización seleccionada en el apartado 8.1 del Anexo II.

**Prioridad** -> Se selecciona desplegando el botón.

**Denominación** -> Denominación de los gastos para los que solicita subvención, apartado 3.1 del Anexo I y apartado 2 del Anexo III.

**Observaciones** -> este campo NO se vuelca en ningún anexo de la solicitud.

**-Contenido. Objetivos** -> apartados 4.1 y 4.3 del Anexo III. La entidad deberá describir en qué consisten los gastos solicitados y qué se propone realizar, concretando breve y claramente las diferentes acciones que lo integran, poniéndolos en relación con lo reflejado en los distintos conceptos del presupuesto, así como los objetivos que pretende alcanzar.

**-Desc. Gastos Solicitados** -> apartado 4.2. del Anexo III. Descripción de los gastos solicitados, añadiendo la información necesaria en los siguientes apartados:

**\* Gastos de mantenimiento solicitado** -> apartado 4.2.1 del Anexo III. Si procede, concrete claramente los gastos solicitados que lo integran.

**\* Gastos de funcionamiento solicitado** -> apartado 4.2.2 del Anexo III. Si procede, concrete claramente los gastos solicitados que lo integran

**\* Gastos de personal solicitado** -> apartado 4.2.3 del Anexo III. Si procede, concrete claramente los gastos solicitados que lo integran

**\* En su caso, gastos de equipamiento solicitado** -> apartado 4.2.4 del Anexo III. Podrá generar un anexo III independiente.

**-Calendario Previsto** -> Desglose de los gastos y calendario previsto, apartado 4.4 del Anexo III. Deberán relacionarse, de forma detallada y cronológica, cada uno de las diferentes acciones de los gastos solicitados, indicando las fechas de inicio y finalización previstas y los beneficiarios resultantes de cada uno de ellos.

**-Evaluación** -> Evaluación y seguimiento: Relación de objetivos concretos e indicadores previstos, Apartado 4.5 del Anexo III. En la columna "objetivo" se reflejará los objetivos concretos y se señalará para cada uno de ellos, en las columnas contiguas, los indicadores elegidos para hacer el seguimiento y evaluación, así como el resultado que se espera obtener.

**-Presupuesto** -> Presupuesto total estimado, desglosado por origen de financiación y por conceptos de gasto, apartado 5 del Anexo III. Deberá detallar el "Coste Total", desglosado según sus fuentes de financiación, en las columnas correspondientes.

**-Medios Personales** -> Datos globales del equipo y categoría profesional, apartado 6.1.1 del Anexo III. La entidad deberá reflejar los datos de todo el personal que participa en las acciones de los gastos solicitados, agrupándolos por categorías, señalando el número total de trabajadores de cada una de ellas, el total de horas dedicadas, las retribuciones brutas totales, así como los importes de la Seguridad Social a cargo de la empresa y el total general de estos gastos por cada categoría.

El total que figura en la columna "Total gastos de personal" (apartado 6.1.1 anexo III) debe coincidir con el total que figura para la partida "Personal" en la columna "Coste total" del presupuesto total estimado, apartado 5 del anexo III).

#### **-Medios Técnicos / Subcontratación**

**Medios técnicos** -> Apartado 6.2 del Anexo III. Deberán reflejarse los distintos medios técnicos que se utilizarán para la realización de las diferentes acciones solicitadas (ejemplo: material informático, maquinarias, medios audiovisuales, etc.).

**Subcontratación de algunos de los gastos** - **ESTE APARTADO NO ES NECESARIO RELLENARLO EN LA SUBVENCIÓN DEL INUVE** >

Apartado 6.3. del Anexo III.

En el caso de tener prevista la subcontratación de algunos de los gastos solicitados, se indicará, así como la causa que lo motiva.

#### **-Subvenciones anteriores**

**Subvenciones anteriores** -> Indique si estos gastos han sido subvencionados por el Ministerio de Sanidad, Servicios Sociales e Igualdad en años anteriores. Apartado 6.4 del Anexo III. Deberá relacionar la/s cuantía/s de la subvención recibida/s, con expresión del/de los órganos concedentes y fecha de finalización.

**Subvenciones otras Administraciones Públicas** -> Apartado 6.5 del Anexo III. Deberá relacionar las subvenciones que la entidad ha recibido en años anteriores, para realizar este mismo tipo de gastos, con cargo a otras ayudas de las Administración General del Estado, o de otras Administraciones Públicas, así como el órgano concedente y su cuantía.

#### **-Colaboraciones/Ejerc. Sucesivos**

**Acuerdos de colaboración suscritos o que se prevea suscribir con otras Adm. Públicas** ->Apartados 7.1 del Anexo III. La entidad deberá indicar si cuenta o no con acuerdos de colaboración suscritos, o que prevea suscribir, con otras Administraciones Públicas, adjuntando la documentación acreditativa de los mismos cuando proceda.

En su caso, **indicar las Administraciones Públicas con las que existen dichos acuerdos y la naturaleza** -> apartado 7.2 del Anexo III.

**Para ejercicios sucesivos, indique los gastos previstos y su financiación** -> apartado 8 del Anexo III. Deberá indicar si la entidad tiene previsto mantener en años sucesivos las acciones para las que solicita subvención y, en caso afirmativo, especificar los gastos que vayan a originarse y las fuentes de financiación que prevé para sufragar los mismos.

### <span id="page-25-0"></span>**2.2.2 Representantes**

**-Representantes** -> Apartado 2 del Anexo I.

Lista de representantes legales de la entidad.

Los datos aquí indicados sirven para cumplimentar los campos de los **Datos del/de la representante legal o apoderado/a** del apartado 2. Del Anexo I. Se indicará el NIF,

nombre y dos apellidos del/de la representante legal, y el cargo que ocupa en la entidad.

Cuando el cargo del representante legal no sea el de Presidente, deberá especificarse el que ostenta, y acreditar que tiene poder bastante en derecho para actuar como representante de la entidad.

#### **IMPORTANTE:**

- Todo representante legal que vaya a firmar con certificado digital para presentar por registro telemático tiene que estar dado de alta como gestor con capacidad de firma (esto se consigue en la opción de menú Gestores pulsando sobre la opción **Añadir capacidad de firma**)**.**
- Aquellas entidades que requieran la firma de más de un representante legal deberán usar la presentación física/presencial (en formato papel) porque, actualmente, el sistema no permite más de una firma digital.

# <span id="page-26-0"></span>**2.2.3 Adjuntar Docum.**

#### **-Adjuntar Docum.**

Esta opción se utiliza para subir y firmar con el certificado digital documentos solicitados en la convocatoria.

### **IMPORTANTE:**

### **Esta opción solamente es válida si se realiza la presentación de la solicitud por registro telemático.**

Si se opta por la presentación de la solicitud por registro telemático, el sistema permite subir y firmar toda la documentación complementaria solicitada en la convocatoria, pero es opcional su firma digital y, por tanto, responsabilidad de la entidad realizar esta acción.

1º **Documentos que deben ser firmados digitalmente** por quien ostente la representación legal de la entidad (SOLO SE ADMITEN DOCUMENTOS EN FORMATO .PDF). En este caso, no deberán ser rubricados ni fechados. Son los siguientes:

- En su caso, escrito de quien ostente la representación legal de la entidad en el que se haga constar la fecha y el órgano o dependencia en que fueron presentados, con anterioridad, los documentos exigidos en la convocatoria.
- Certificado de quien ostente la representación legal de la entidad con la identificación de los directivos de dicha entidad, miembros de su patronato u

órgano directivo, así como la fecha de su nombramiento y modo de elección.

- Modelo de autorización y declaración responsable.
- Declaración responsable de quien ostente la representación legal de la entidad del personal voluntario en dicha entidad, póliza de seguro y recibo de la última prima abonada.

#### 2º **Documentos en los que no será preciso firmar digitalmente**:

- Tarjeta de Identificación Fiscal, siempre que figure el código electrónico.
- Inscripción de cualquier acto de la entidad en el Registro administrativo correspondiente, siempre que conste el sistema de código seguro de verificación (CSV).
- Documentación acreditativa de Sistemas de Evaluación y de Calidad.
- Documentación acreditativa de auditorías.
- Documentación acreditativa de acuerdos colaboración.
- Documentos emitidos por cualquier Administración, siempre que conste el sistema de código seguro de verificación (CSV).

3º El resto de documentación solicitada en la convocatoria deberá ser en formato papel (en su caso, **fotocopias compulsadas**), y se presentará en las oficinas de Registro, conforme a lo indicado en la Convocatoria de estas subvenciones.

Para adjuntar la documentación se tiene que cumplimentar antes de presentar por registro telemático (ver **Presentar**). Además debe ser realizada por el representante legal que va a efectuar dicha presentación. Este representante legal debe ser gestor con capacidad de firma (ver opción de menú **Gestores**).

Los pasos a seguir para cada documento a presentar son:

- **1.** Pulsar **Nuevo documento**
- 2. *Descripción del documento* que se va a adjuntar.
- 3. *Seleccionar el documento* concreto a subir (con opción Examinar para buscar su ubicación)
- 4. Indicar SÍ o NO a la *Firma digital*, según lo indicado en el recuadro anterior.
- 5. Pulsar **Subir documento**
- 6. Si ha indicado SÍ a Firma digital, el único formato admitido es .PDF (pueden existir problemas con el formato concreto PDF/A), y debe seguir los pasos que aparecen para firmar digitalmente e ir respondiendo de forma positiva a los

mensajes que vayan emergiendo. En concreto, es importante que en la ventana siguiente siempre se pulse **Ejecutar.**

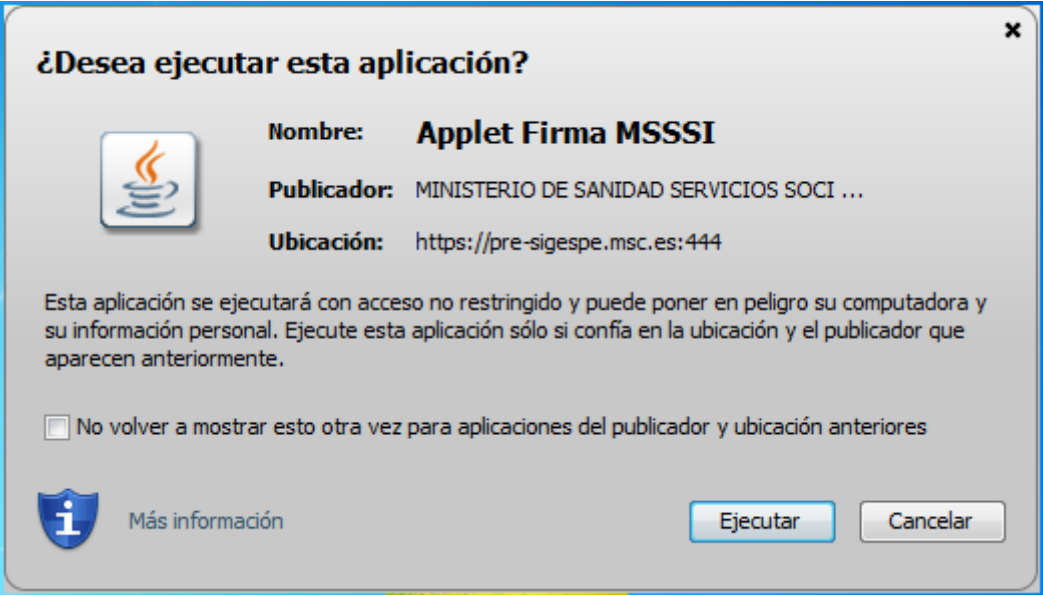

Una vez Firmado se añade a la lista, donde se puede abrir el documento adjunto (pulsando en "Ver") o "eliminar".

# <span id="page-28-0"></span>**2.2.4 Presentaciones**

#### **-Presentaciones**

En esta opción se muestra un listado con las presentaciones realizadas por registro telemático pudiéndose descargar los ficheros de respuesta del registro y firma.

En este listado se puede ver la fecha de la presentación, el resultado obtenido (Éxito SI/NO), los datos de oficina, registro y los documentos con la información de respuesta, firma y Acuse

## <span id="page-28-1"></span>**2.2.5 Presentar**

#### **-Presentar --**

Para poder presentar una solicitud todos los gastos solicitados deben estar "Completos".

IMPORTANTE: Se entiende por completo, además de haber rellenado los datos correspondientes, el haber pulsado también en la opción de menú a **Gastos Solicitados** (Inicio > Mis solicitudes > Mi solicitud > Gastos Solicitados) a **Completar** en la *Acción Completar.*

Una vez completado el gasto solicitado, cumplimentados los apartados que correspondan de los anexos de la convocatoria y, en su caso, adjuntada la documentación, se puede llevar a cabo la **presentación de la solicitud**.

El primer paso es superar todos los avisos y validaciones de la convocatoria.

Antes de completarse la presentación, el sistema realiza primero las correspondientes validaciones y avisos de los datos introducidos en los anexos. Cuando el estado de todas las validaciones sea superado se podrá realizar la presentación, si no es necesario corregirlo.

En caso de que el resultado de la validación sea positivo aparecerá el botón "Continuar" para poder seguir adelante con el proceso, tanto si se desea presentar la solicitud de forma física, como por registro telemático:

- 1. Se pulsa el botón **Continuar.**
- *2.* A continuación se solicita la selección del representante legal que va a firmar la presentación de la solicitud y marcar/activar el botón para autorizar la comprobación del DNI por medios telemáticos al centro directivo instructor.
- 3. Se pulsa **Continuar** y empieza la generación de los anexos de la solicitud.
- 4. La siguiente pantalla permite, antes de proceder a la presentación, varias acciones:
	- Descargar documento de la solicitud a presentar para realizar comprobaciones si se desea. El documento descargado tiene la marca de agua BORRADOR.

**Mientras no se haga la presentación telemática, se puede retroceder y modificar tantas veces como sea necesario**.

Presentar la solicitud - Hay dos formas de presentación:

**Presentar Solicitud Físicamente** -> (física/presencial, formato papel).

**Presentar Solicitud Registro Telemático** -> Mediante firma digital.

**IMPORTANTE:** Una vez elegida la forma de presentación de la solicitud, **NO se podrá cambiar.**

- 5. **Presentación física/presencial de la solicitud**. En caso de hacerlo en papel, se solicita confirmación, y consiste en descargarse el documento generado, y presentarlo como se indique en la convocatoria de estas subvenciones. La información asociada y registrada durante todo el proceso anterior es cargada automáticamente en el sistema, que es accesible directamente por la Secretaría de Estado de Servicios Sociales e Igualdad (*por lo que no es necesario adjuntar ningún soporte informático con la solicitud*). Una vez finalizada la presentación en formato papel el estado de la solicitud es **Presentada en papel**.
- 6. En caso de hacerlo de manera telemática, debe seguir los pasos que aparecen para firmar digitalmente e ir respondiendo de forma positiva a los mensajes que vayan emergiendo. En concreto, es importante que en la ventana siguiente siempre se pulse **Ejecutar**.

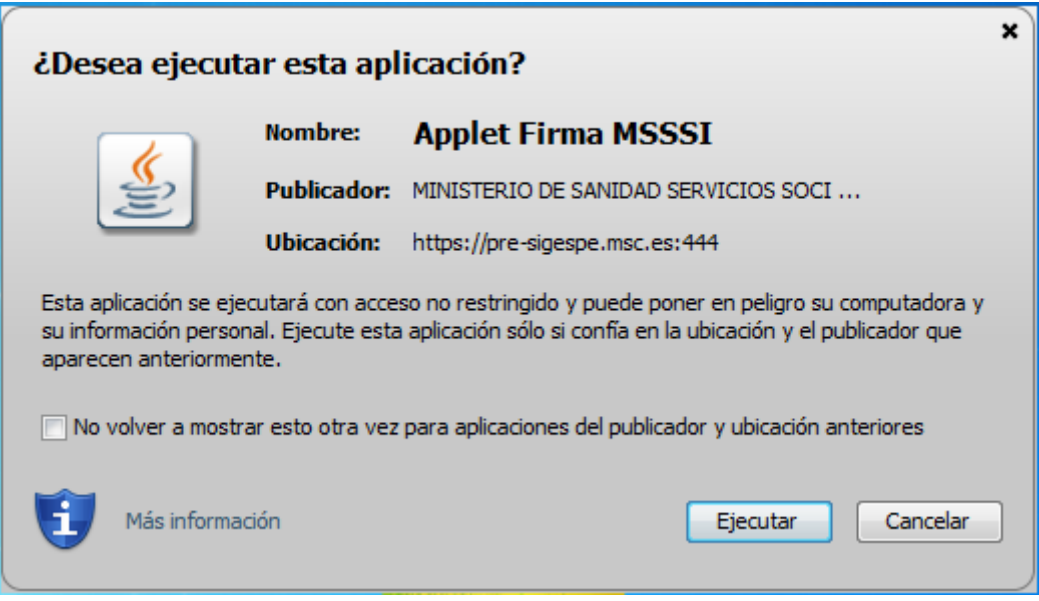

Una vez firmada la solicitud hay que presentarla por el registro telemático. La **presentación por registro telemático** requiere la firma digital del representante legal seleccionado. Este representante legal debe ser gestor con capacidad de firma (ver opción de menú **Gestores**).

Una vez realizada la presentación por el registro telemático aparece un mensaje de confirmación de la presentación. El proceso ha finalizado y la solicitud ha sido presentada.

Una vez finalizada la presentación por registro telemático el estado de la solicitud es **Solicitud**.

#### **IMPORTANTE:**

Aquellas entidades que requieran la firma de más de un representante legal deberán usar la presentación física/presencial (formato papel) porque el sistema, en la actualidad, no permite más de una firma digital.

# <span id="page-31-0"></span>**3. PASOS PARA LA RESOLUCIÓN DE REQUERIMIENTOS.**

Una vez presentada la solicitud puede ser que se requiera documentación o modificación de los anexos por parte de la Administración.

Para conocer si la solicitud está en cualquiera de los casos anteriores hay que acceder a la opción de menú Mis Solicitudes.

# <span id="page-31-1"></span>**3.1. Mis Solicitudes**

- Si la columna **Estado de la solicitud** tiene valor **"Requeridos anexos"** implica que se tiene que volver a presentar el anexo subsanando lo que se haya especificado en el escrito de requerimiento emitido por la Administración.
- Si la columna **Req.** tiene valor **"Sí"** significa que a la solicitud se le está requiriendo documentación, y que es la que se indica en el escrito de requerimiento emitido por la Administración.

IMPORTANTE: En cualquier caso no es conveniente proceder a realizar ningún cambio en los anexos ni adjuntar ninguna documentación hasta que reciba el requerimiento oficial emitido por la administración, con acuse de recibo. Una vez conocido el contenido del mismo, para resolver el requerimiento debe pulsar en la opción **Modificar** o **Ver**, según se explica a continuación.

#### **-Requerimientos**

Según lo que se solicite, la forma de actuar depende de los siguientes casos:

- Requerir anexos + documentación
	- 1. Acceder a la opción **Modificar.**
	- 2. Para corregir el anexo habrá que proceder como en los pasos de la solicitud modificando lo que corresponda.
	- 3. Para presentar documentación (si se va a presentar por registro telemático):
		- a. Adjuntar la documentación solicitada (opción de menú **Adjuntar Docum.**) tal y como se hizo en la solicitud.
	- 4. Una vez realizados los pasos 1 y/o 2 deberá realizar de nuevo la presentación como en la solicitud (opción de menú **Presentar**):
		- **a.** Si se presenta en papel, el expediente pasa a estado **Presentado Subsanación de anexos en papel.**
		- b. Si se presenta por registro telemático, el expediente pasa a estado **Subsanados anexos.** En este caso volver a **Requerimientos** y pulsar la acción **Subsanar**.
- Solo Requerir anexos
	- 1. Acceder a la opción **Modificar.**
	- 2. Para corregir el anexo habrá que proceder como en los pasos de la solicitud modificando lo que corresponda.
	- **3.** Realizar de nuevo la presentación como en la solicitud (opción de menú **Presentar**):
		- **a.** Si se presenta en papel el expediente pasa a estado **Presentado Subsanación de anexos en papel.**
		- **b.** Si se presenta por registro telemático el expediente pasa a estado **Subsanados anexos.** En este caso volver a **Requerimientos** y pulsar la acción **Subsanar** en caso de que el usuario tenga capacidad de firma.
- Solo Requerir documentación (si se va a presentar por registro telemático).
	- 1. Acceder a la opción **Ver.**
- 2. Adjuntar documentación desde la opción de menú **Adjuntar Docum** y cada documento que se firma se va presentado por registro telemático .
- 3. Una vez adjuntada volver a **Requerimientos** y pulsar la acción **Subsanar.**

Cuando la Administración dé por válida la subsanación de requerimientos, ya sea por anexos o ya sea por documentación, la solicitud vuelve a estado **Solicitud.**

#### **IMPORTANTE:**

- 1. Como se ha podido observar, cuando solo se requiere documentación no es necesario ir a la opción de menú **Presentar** porque por cada documento que se sube se va firmando y presentando en registro telemático. En cambio en las otras dos situaciones al requerir modificar anexos sí es necesario ir a la opción **Presentar** después de proceder a las todas las correspondientes correcciones.
- 2. La opción de **Subsanar** solo tiene sentido que esté activa en caso de que el usuario tenga capacidad de firma, porque el certificar que lo ha subsanado de forma inmediata solo tiene sentido si se está realizando presentaciones telemáticas ya que el funcionario-usuario de la Administración tiene constancia inmediata de este registro, no siendo así en la presentación en papel por registro físico.